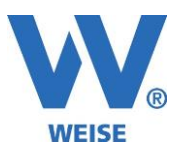

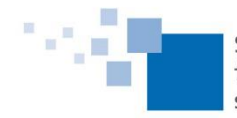

## **Information zu Weiterentwicklungen von Zeiterfassung 2023**

## **Standard und Servicepaket von 09/2023**

*SP = Funktionen nur für Kunden mit Pflegevertrag verfügbar, wird über Servicepaket verteilt Alle Erweiterungen gelten immer entsprechend der erworbenen Module.*

## Gesamtauflistung:

- Neue Zeiterfassungsmaske (aufziehbare grafische Balken)\* (SP)
- Erfassung von Pausen-Zeiten als Balken\* (SP)
- Zeiterfassung: "Projekte vom Vortrag übernehmen" inkl. Uhrzeit möglich (SP)
- Zeiterfassung: "Projekte vom Vortrag übernehmen" auch zum Vortragen in die Zukunft
- Zeiterfassungsmaske (grafisch): Überlappungsprüfung mit Direktkorrekturmöglichkeit (verschieben, links kürzen, rechts kürzen, ...) (SP)
- Webserver mit Prüfung von Pausen-Modellen (SP)
- Übersicht "Mitarbeiter Zeit- und Kosteneinträge": Lange Projekt- und Phasennamen werden mit "..." dargestellt
- Ressourcenplanung nach Projekt: Zeitraum in den Balken-Eigenschaften direkt eingebbar (SP)
- Ressourcenplanung nach Mitarbeiter: Zeitraum in den Balken-Eigenschaften direkt eingebbar (SP)
- Report überarbeitet "Stundennachweis mit AuswOpt für akt LPH"

\*) Zu diesen Punkten gibt es nachfolgend detailliertere Erläuterungen.

## **Erläuterungen zur grafischen Zeiterfassung**

Alternativ zur tabellarischen Zeiterfassung gibt es jetzt eine grafische Oberfläche für die Zeiterfassung. Diese wird bei neuen Nutzern automatisch geöffnet, sobald man die tabellarische Zeiterfassung aufruft. Über den Button oben rechts kann aber jederzeit zwischen alter und neuer Maske gewechselt werden, z.B. wenn man nur die Dauer (ohne Beginn/Ende) erfassen möchte. Die Information über die zuletzt benutzte Maske wird nutzerspezifisch gespeichert. Beim nächsten Aufruf wird diese dargestellt.

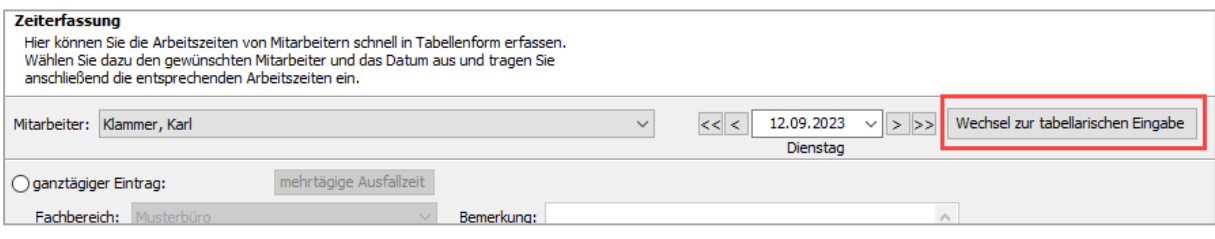

Und so läuft die Zeiterfassung:

- In der Toolbar wird die "Art" gewählt und dann kann man seine Zeiten als Balken ziehen.
- Die Zeilen "Abwesend" und "Allgemein (Gemeinzeit)" sind immer genau 1 Mal vorhanden.
- Entsprechend der gewählten Rastereinheit wird auf dem Zeitstrahl jede Stunde unterteilt.
- Nach der Vorauswahl von Projekt + Projektphase wird mit der Maus über den gewünschten Zeitraum ein Balken gezogen.

Weise Software GmbH Telefon: 03 51 / 87 32 15 - 00 www.weise-software.de Bamberger Str. 4 – 6 Hotline: 03 51 / 87 32 15 – 10 info@weise-software.de 01187 Dresden Telefax: 03 51 / 87 32 15 – 20

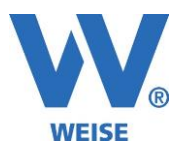

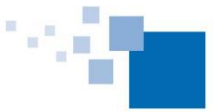

Damit werden Beginn- und Endezeit sowie die Dauer erfasst.

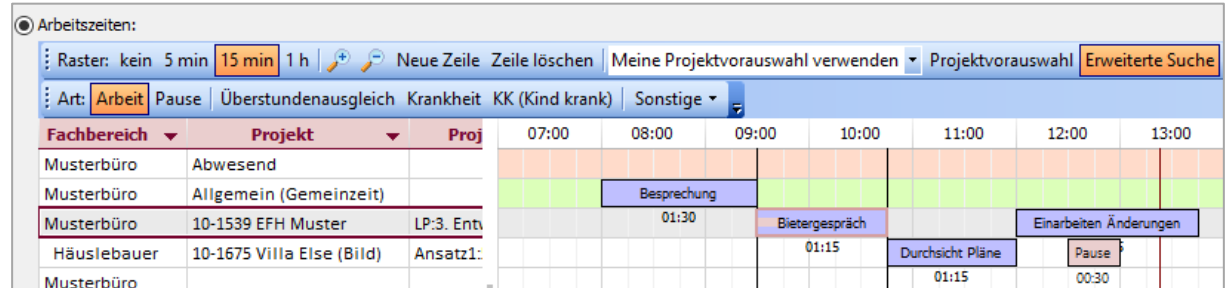

 Im zugehörigen Detailfenster werden die Erfassungsfelder für Tätigkeit, Bemerkungen sowie das optionale Kennzeichen "Zusatzleistung" angeboten. Außerdem kann man eine pauschale Pausenzeit erfassen, die während diese Zeitraums gemacht wurde (siehe nachfolgende Pausenerfassung Variante 3).

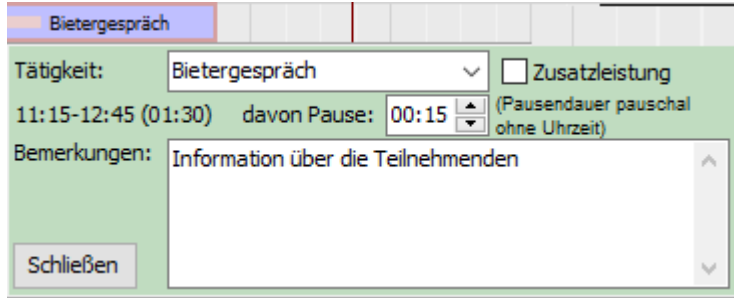

- Neu ist die Balken-Art "Pause" für Pauseneinträge mit konkreter Uhrzeit. Praktisch handelt es sich um Zeiteinträge mit Beginn und Ende und Pausendauer=gesamte Länge. Pause kann also wahlweise eingetragen werden:
	- o Variante 1: als Balken in der Gemeinzeitzeile (mit Beginn und Ende)
	- o Variante 2: als Balken in einer Projektzeile (mit Beginn und Ende)
	- o Variante 3: Bei einem normalen Balken als reine Pausendauer ohne Beginn/Ende (siehe grünes Popup). Das entspricht der bisherigen tabellarischen Zeiterfassung.

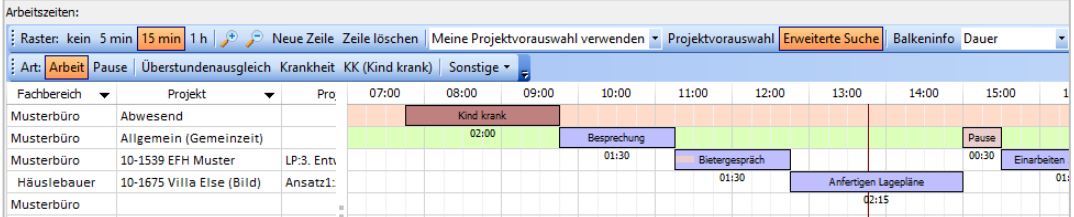

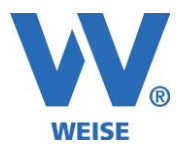

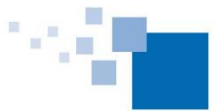

 Beim Verlassen der Maske werden die in den Optionen zur Zeiterfassung hinterlegten Vorgaben geprüft. Dürfen sich zum Beispiel Zeiteinträge nicht überschneiden, sind aber dennoch welche vorhanden, werden diese in einer Überlappungsmaske angezeigt und Korrekturoptionen angeboten.

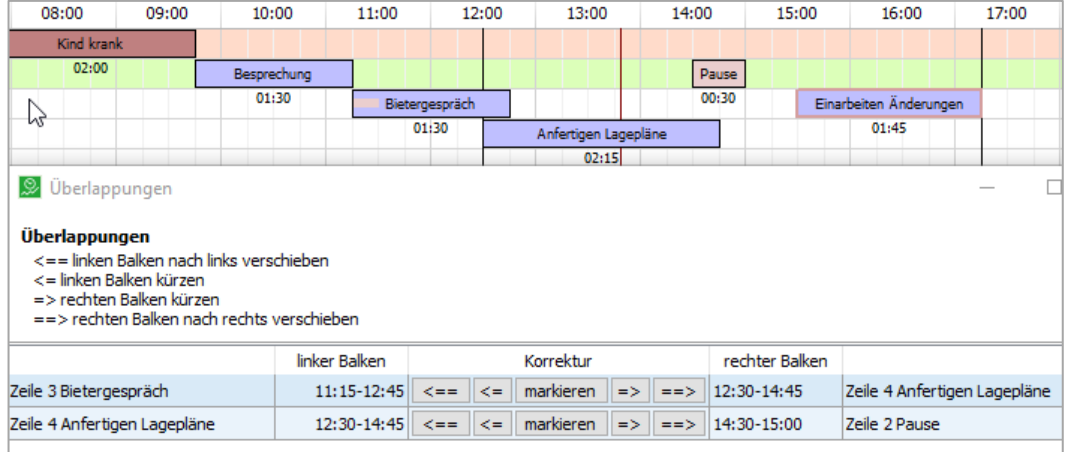

Weise Software GmbH Telefon: 03 51 / 87 32 15 - 00 www.weise-software.de Bamberger Str. 4 – 6 **Hotline: 03 51 / 87 32 15 – 10** info@weise-software.de 01187 Dresden Telefax: 03 51 / 87 32 15 – 20